## Using Google Earth Pro<sup>™</sup> to create multiple AOIs for Web Soil Survey

Web Soil Survey has the capability of importing an ESRI ™ shapefile for creating multiple Areas of Interest. This capability allows the customer to view the soils information for several locations in one customized report. Many of the Web Soil Survey (WSS) customers lack sophisticated GIS software to create the shapefiles necessary to take advantage of this multiple AOIs capability. There is a large segment of customers who turn to Google Earth Pro (GEP) as their default GIS. Using GEP, and an online converter tool, the non-GIS user can create a shapefile for import into WSS.

The first step in using GEP is to create the multiple places. These polygons should be placed into one folder (in this scenario 'Temporary Places' is used and test1, test2, and test3 are the polygons):

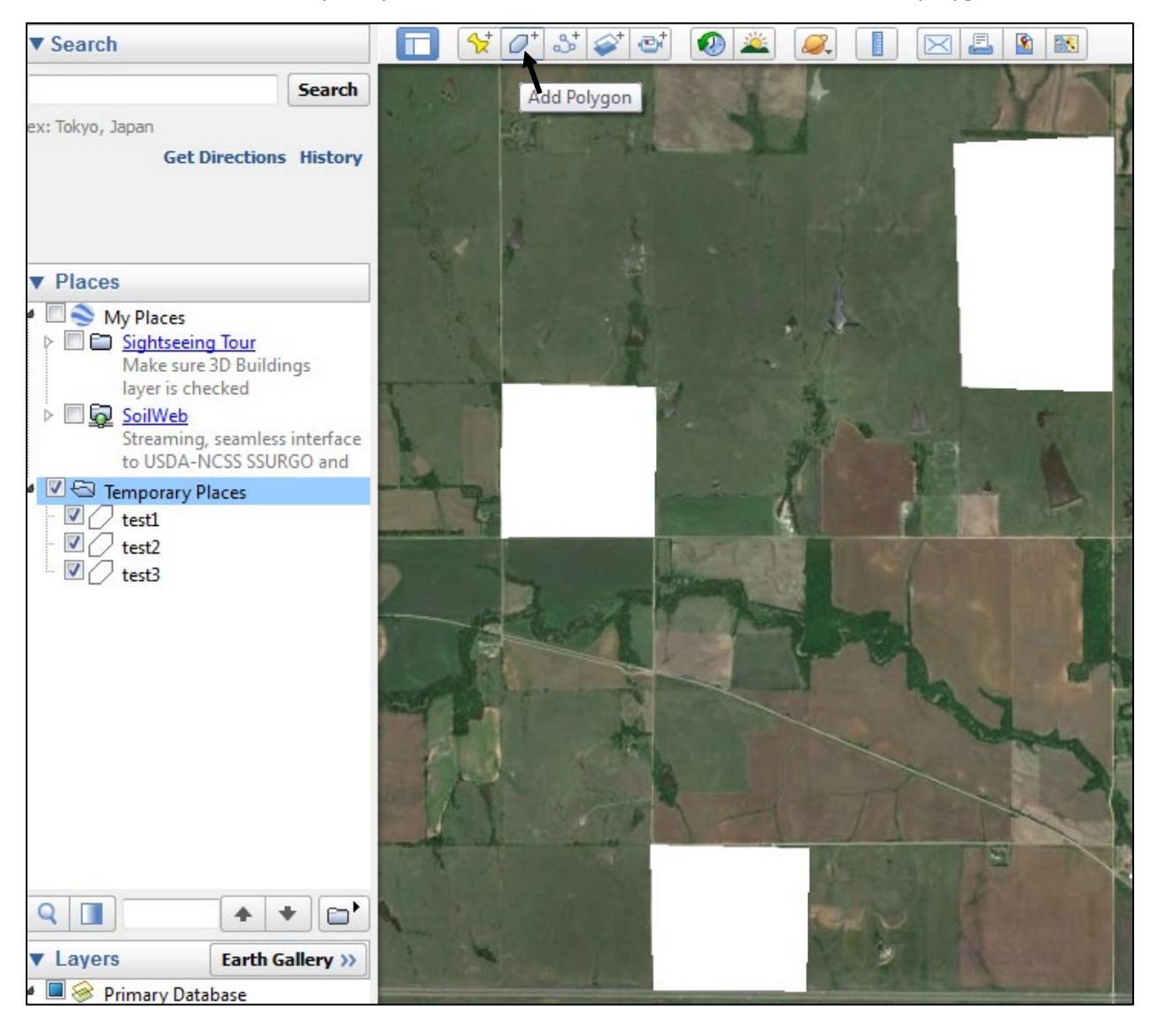

The second step is to save the entire 'Place' folder as one file. Right click on the folder for the menu to appear. Then choose 'Save Places As …'

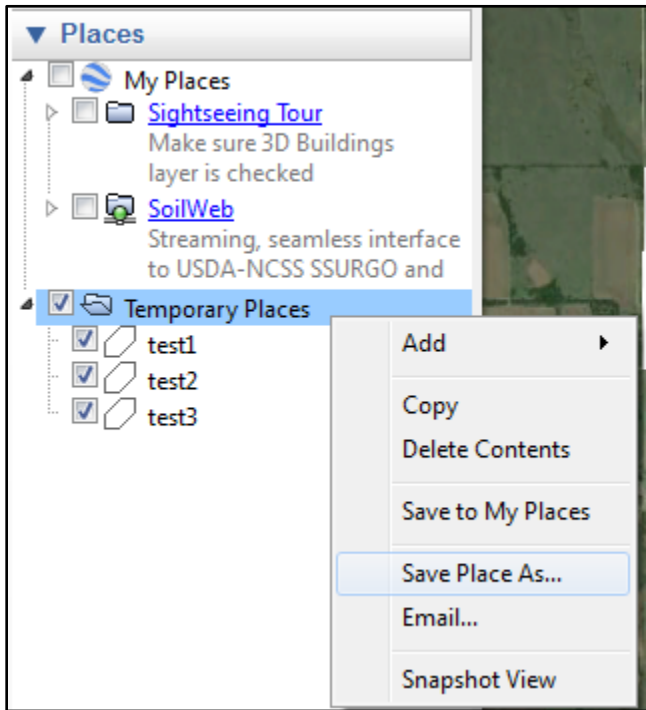

In this scenario, the file will be defaulted to the folder name of 'Temporary Places" and saved as a kmz file:

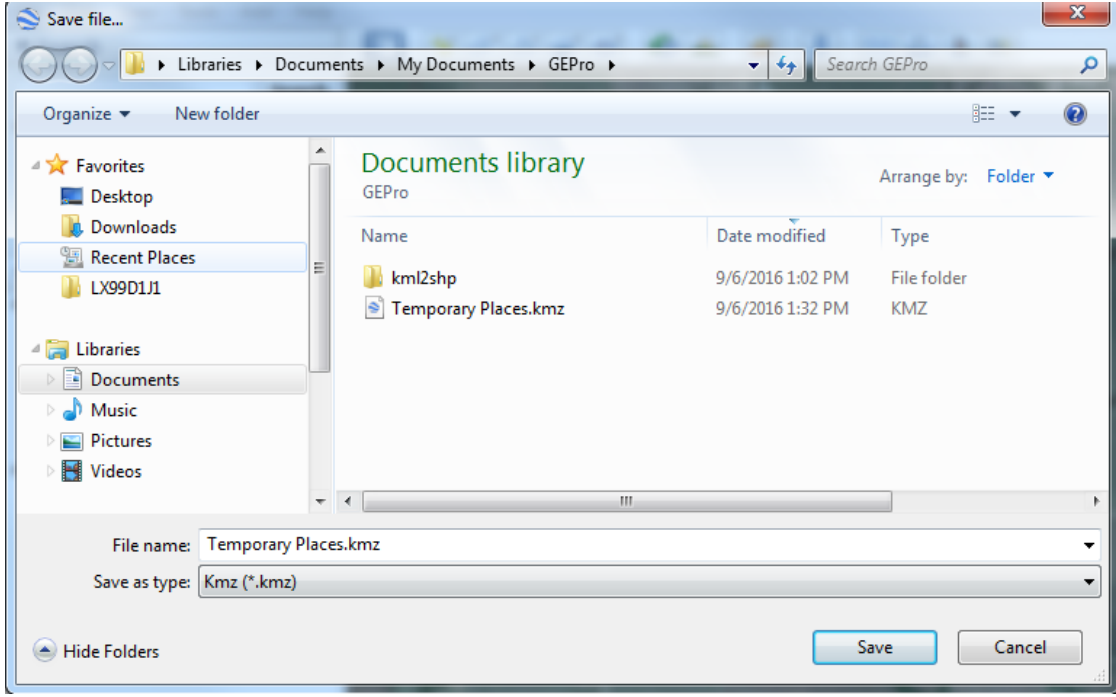

To this point, Google Earth Pro™ is used to create the polygons with each polygon created under one GEP folder and the GEP folder is saved as a kmz file.

The KMZ file now must be converted to a shape file. Of all the systems tested, the 'MyGeodata Cloud' online application is the only one found to be capable of quality conversion maintaining the integrity of multiple disconnected polygons. The site is found at:

## <https://mygeodata.cloud/>

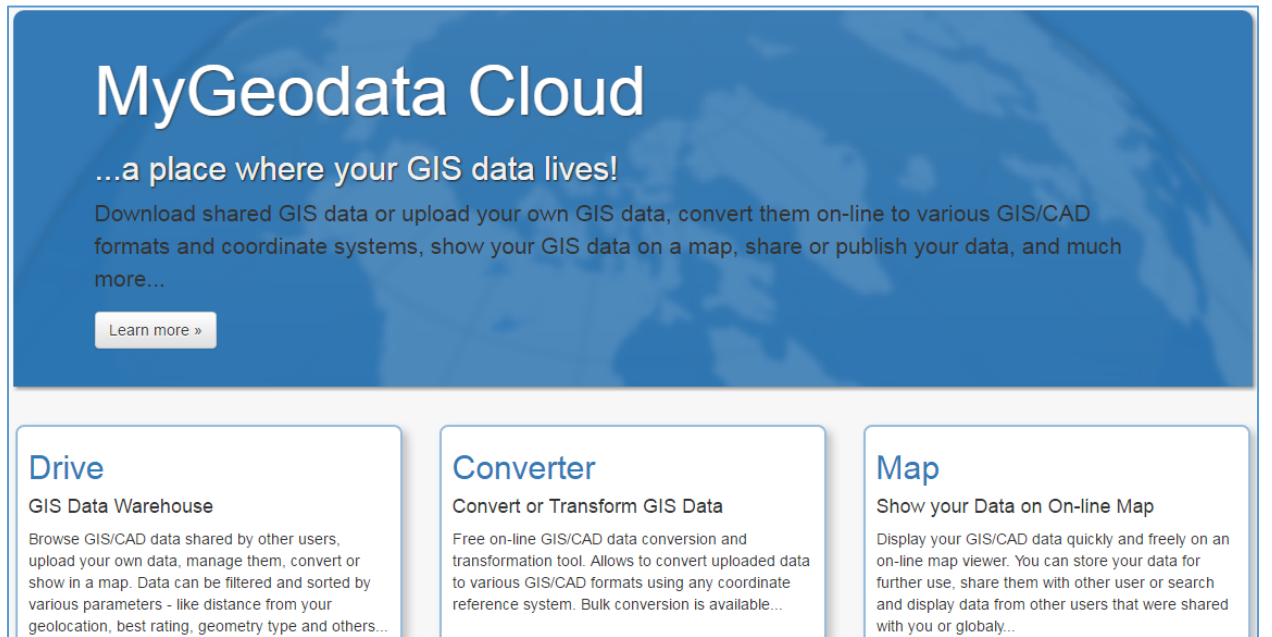

Go to Drive »

Go to Converter »

Go to Map »

Using the Converter application the file is uploaded to the application:

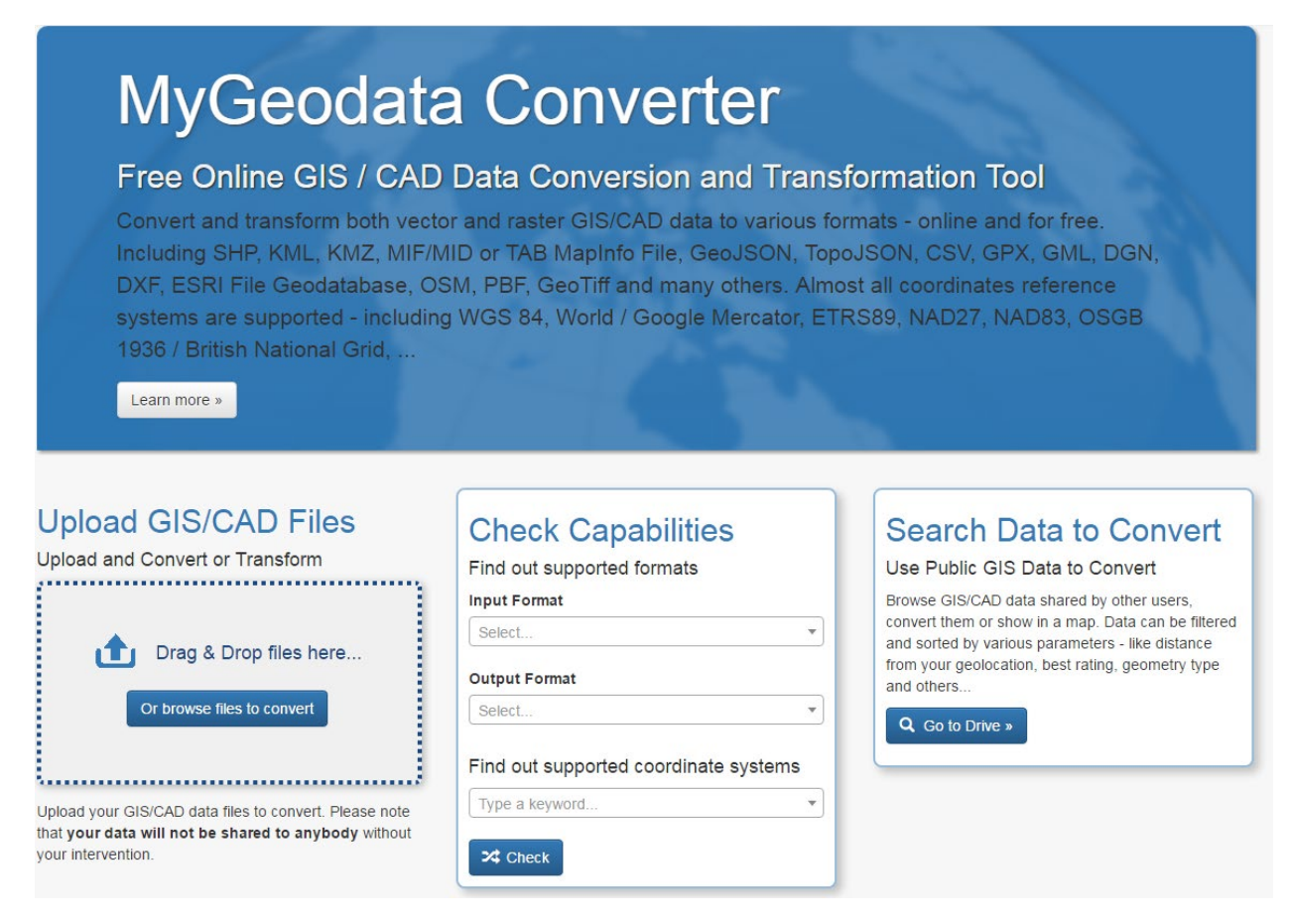

Click on 'Add Files' to browse to the file:

## Drag & Drop Files Anywhere or Add Files by Browse

If your data contains any directory, please pack all the file structure to ZIP, RAR, 7Z, TAR or GZIP first. After all data are uploaded, you can continue...

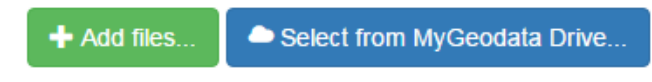

Add Files:

## Drag & Drop Files Anywhere or Add Files by Browse

If your data contains any directory, please pack all the file structure to ZIP, RAR, 7Z, TAR or GZIP first. After all data are uploaded, you can continue...

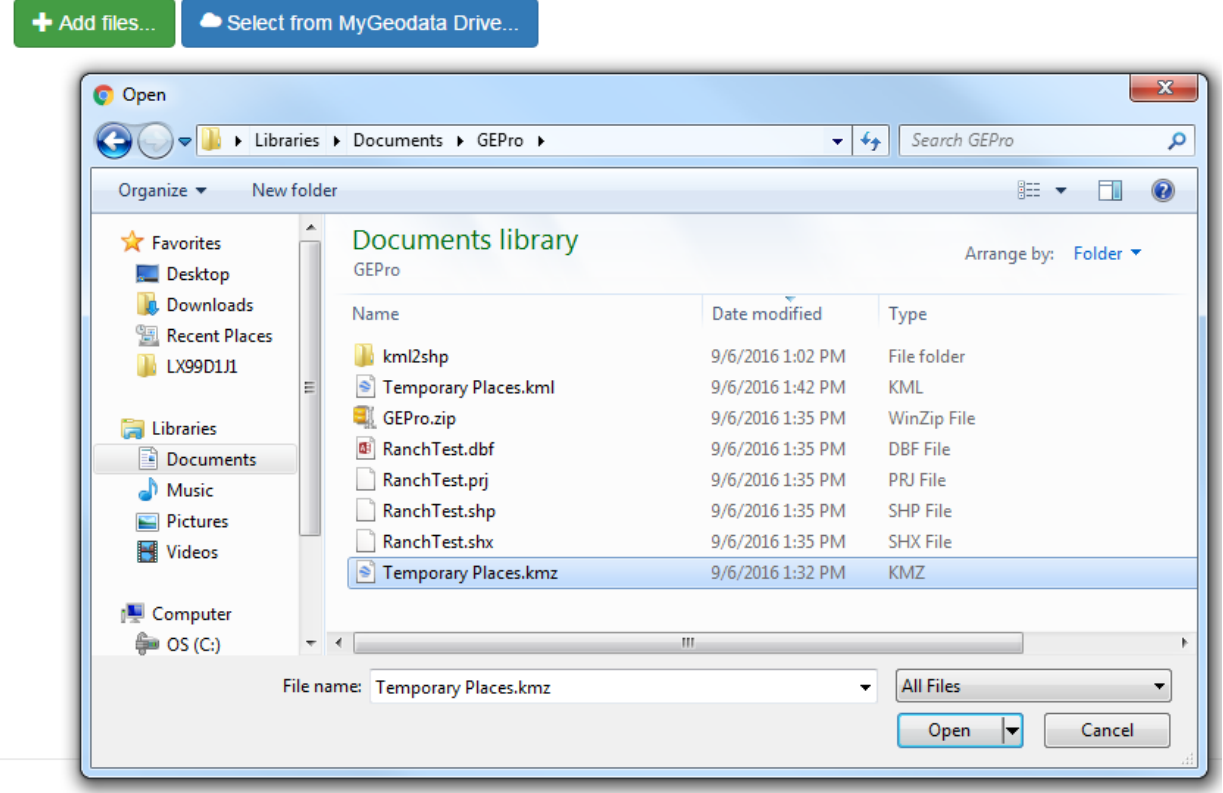

Specify the output – the ESRI™ shapefile is the default:

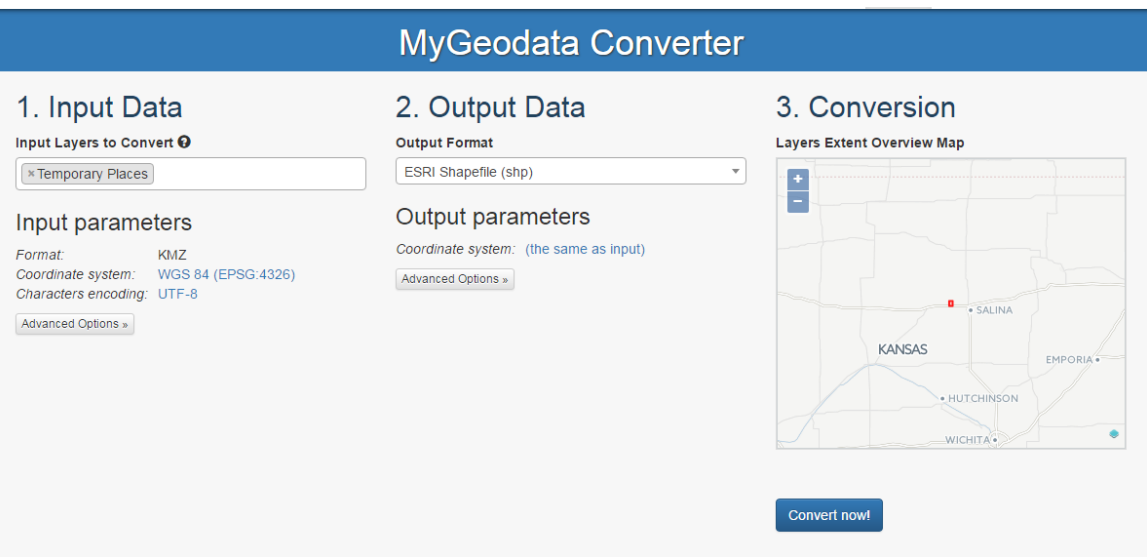

The Conversion Result appears and details the output:

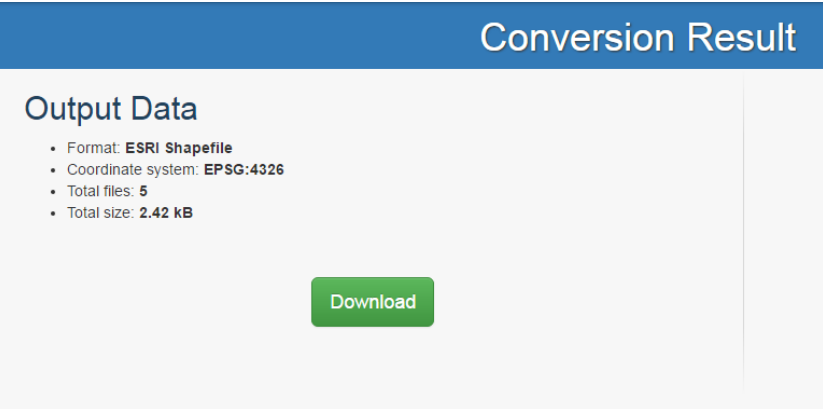

Download the data to your computer:

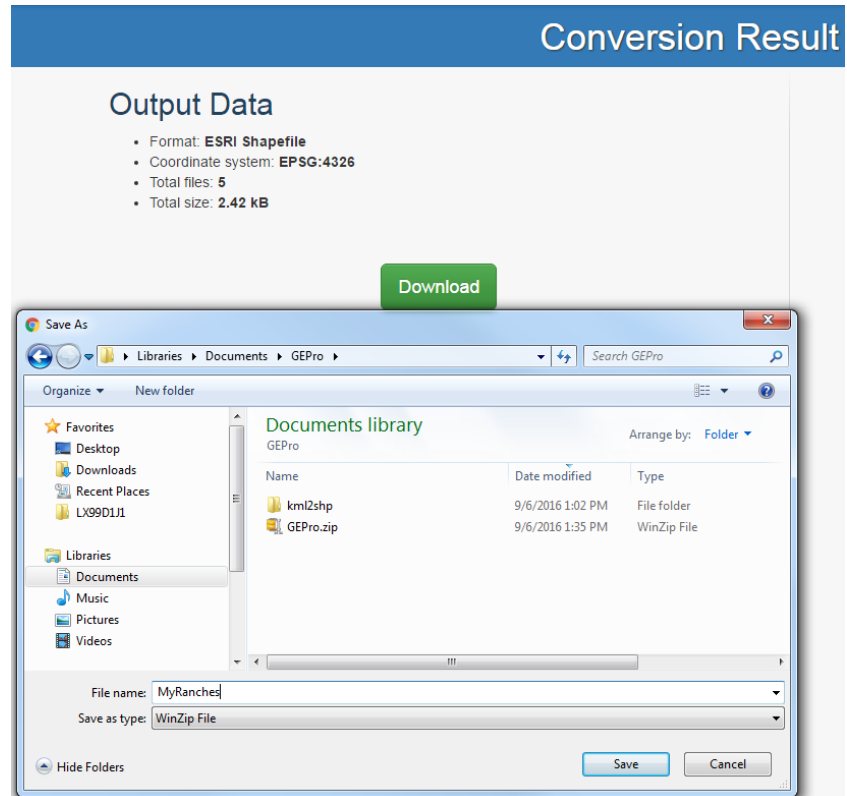

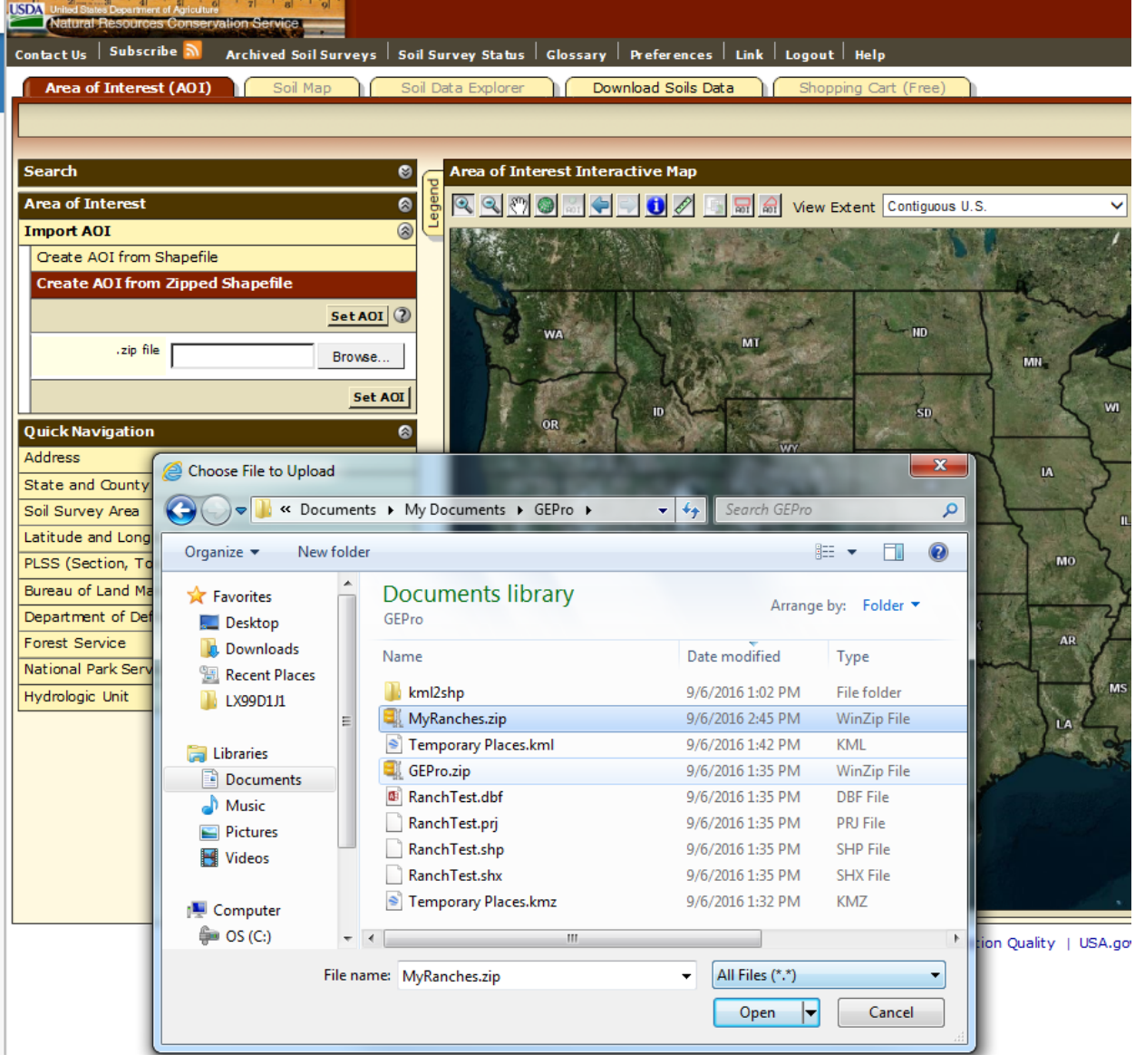

Open the Web Soil Survey application and choose to 'Import AOI':

Find the zipped file, 'MyRanches.zip' in this scenario:

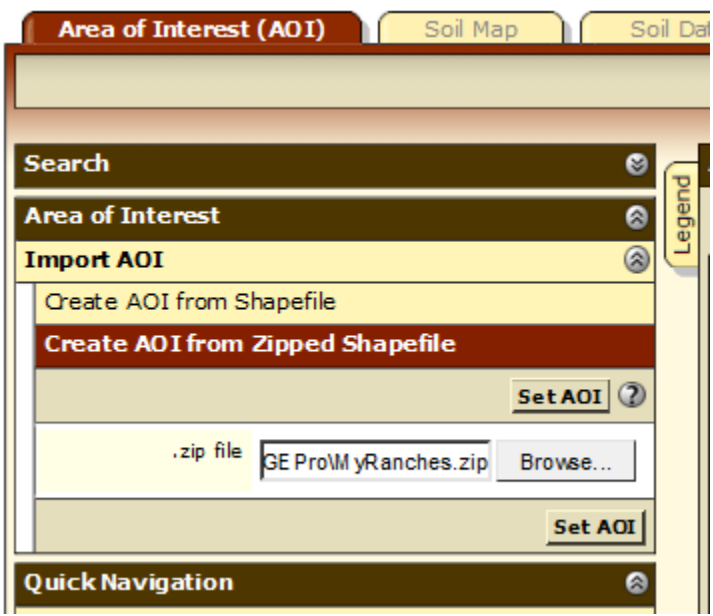

Choose the 'Set AOI' button and the areas appear in Web Soil Survey as multiple AOIs:

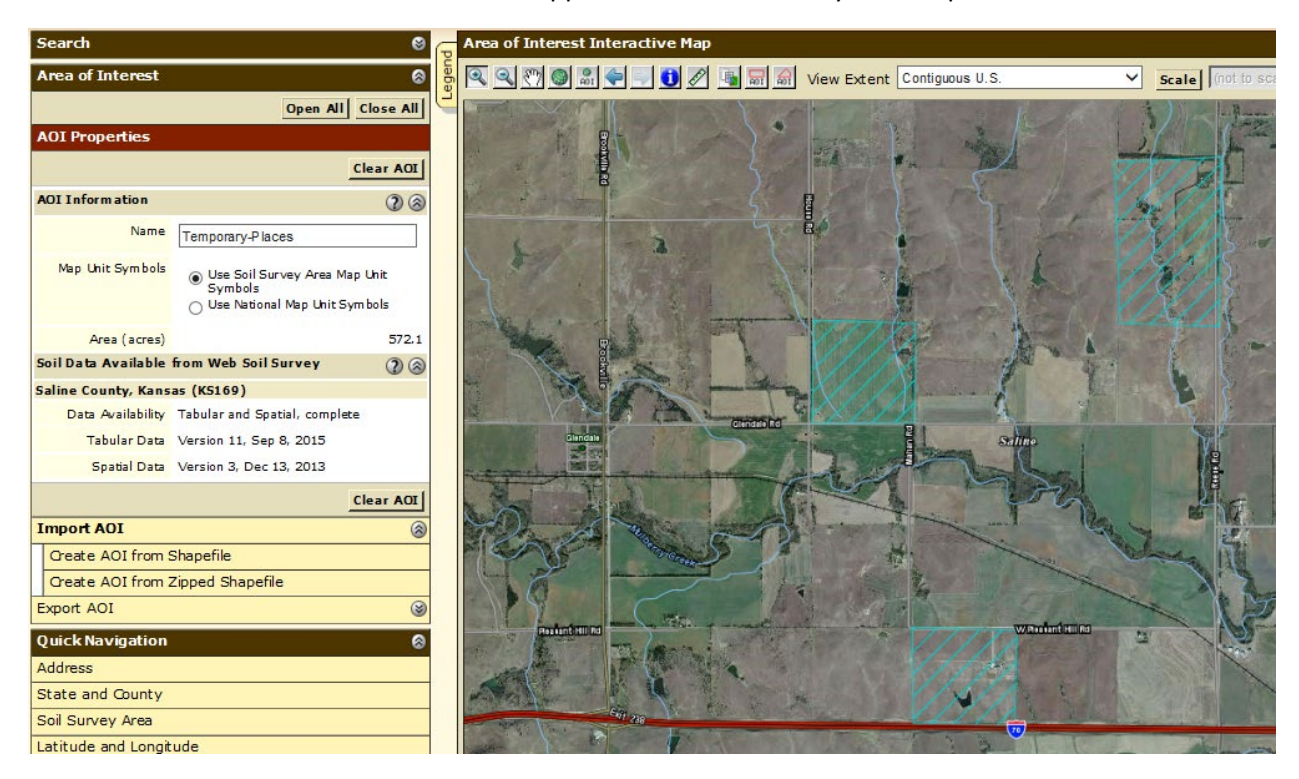

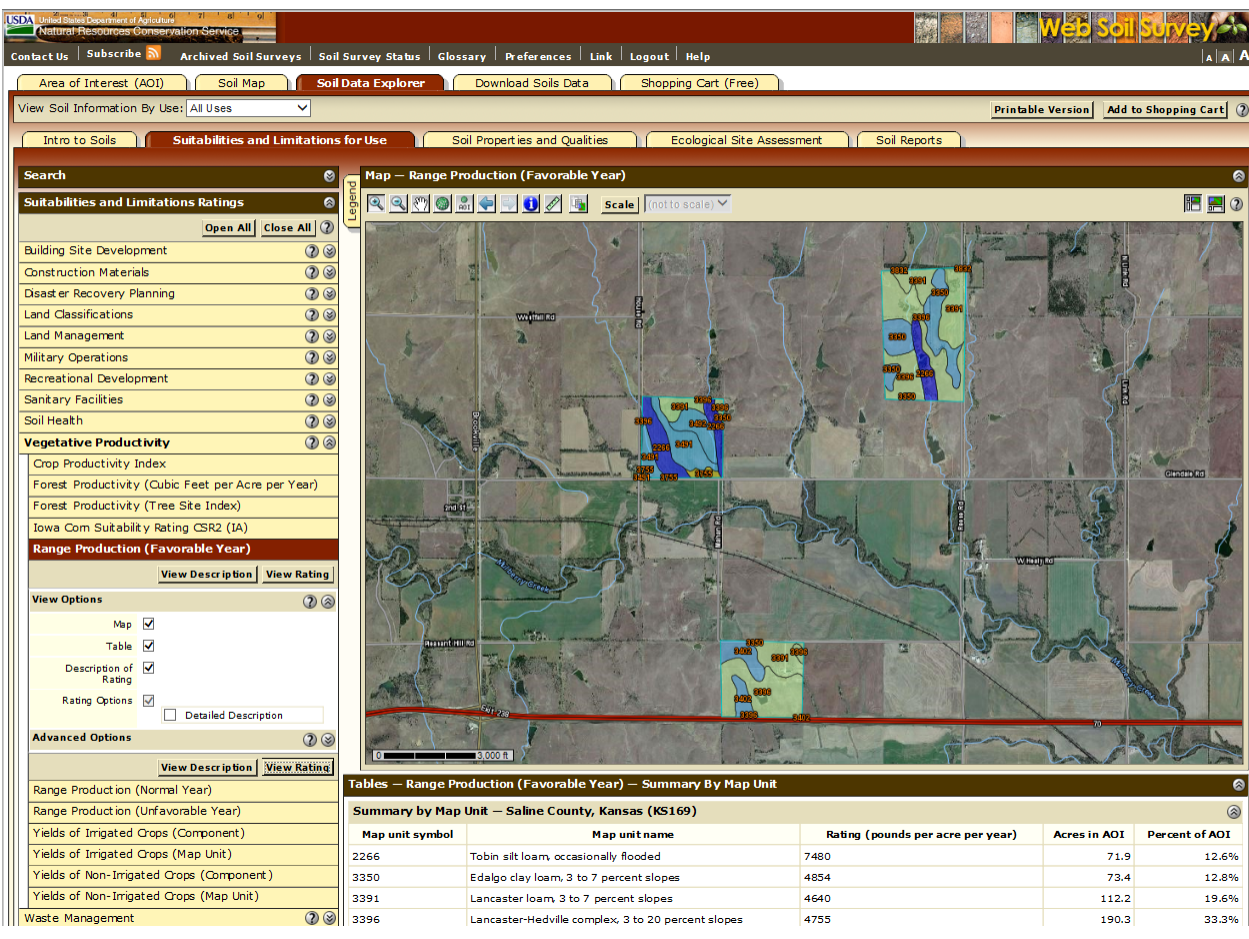

And the customer can create thematic maps and reports of the multiple AOIs:

And, download the shape files and attribute data for use in their GIS, if they ever obtain one.

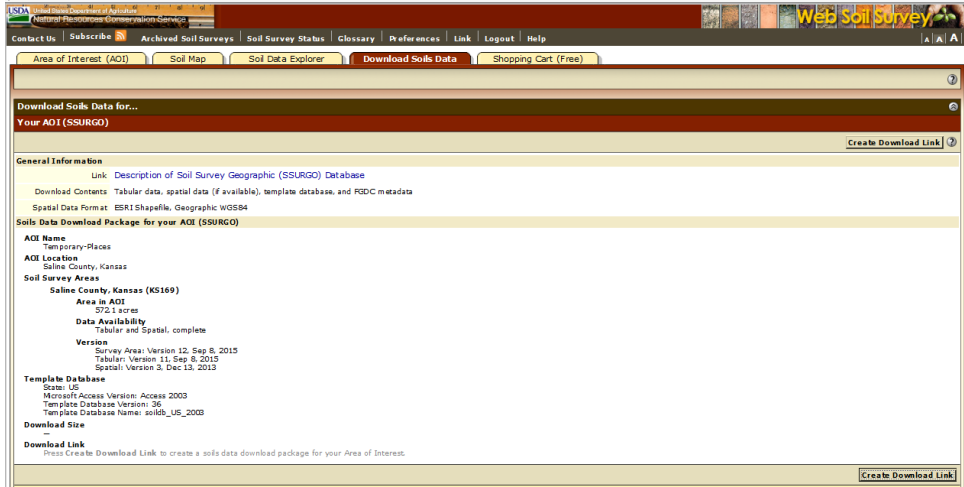